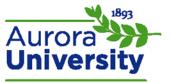

# How to Use Moodle Messaging

### Sending a Message to an Individual

- 1. Locate the **Messages** block and click **Messages**.
  - a. This link is also accessible in the **Navigation** block if you do not have a **Messages** block. To access, expand the **My profile** menu options and click the **Messages** hyperlink.
- 2. Type the user's first or last name into the **Search people and messages** text box.
  - a. Click Advanced to enable a detailed search. This will break the search down to Name or Keywords, as well as provide options to include blocked users, and to differentiate between senders of messages.
- 3. A list of users (and/or messages) that match your search will appear with several options available:
  - a. Click the username to send a message. Type the message in the Message field and click Send message.
  - b. Click the Plus sign to add the user to your contact list. This will add the user to your contact list and take you to the message screen.
  - c. Click the No sign to block the user from contacting you. This will clear your search history.
    - i. A checkmark will appear instead of a No sign if you have already blocked this contact. Click the checkmark if you wish to unblock this user.
  - d. Click the text bubbles to view message history.

## Reading and Replying to a Message

#### Reading and Replying through the Messages Block

Received messages will appear in the **Messages** block in the top right corner of Moodle.

- 1. Click the envelope icon next to the username to read your message, and then reply by typing your message and clicking the **Send a message** button.
- 2. If you receive a pop-up notification of a message, click **Go to messages** to read and reply to it.

#### Reading and Replying through the Messages Page

Messages are accessible via the **Navigation** block; expand the **My profile** menu options and click the **Messages** hyperlink.

Use the **Message navigation** dropdown menu to select **Recent conversations**; this will list your conversations and allow you to read and reply to messages (useful if the user is not on your contact list). Type your reply then click the **Send a message** button.

How to Use Moodle Messaging Page 1 of 2

### Managing Contacts through the Messages Block

- Add people to your list of contacts by clicking the Plus sign next to their names.
- Click the X next to a user's name to remove them from your contact list.
- Click the No sign next to a username to block a user from contacting you.

#### Managing Contacts through the Messages Page

- 1. Type the user's first or last name into the **Search people and messages** text box.
  - a. Click **Advanced** to enable a detailed search. This will break the search down to **Name** or **Keywords**, as well as provide options to include blocked users, and to differentiate between senders of messages.
- 2. A list of users (and/or messages) that match your search will appear with several options available:
  - a. Click the Plus sign to add the user to your contact list. This will add the user to your contact list and take you to the message screen.
  - b. Click the No sign to block the user from contacting you. This will clear your search history.
    - i. A checkmark will appear instead of a No sign if you have already blocked this contact. Click the checkmark if you wish to unblock this user.
  - c. Click the text bubbles to view message history.

How to Use Moodle Messaging Page 2 of 2